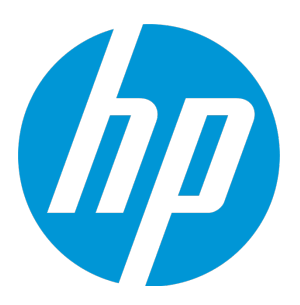

# **HP Universal CMDB & Configuration Manager**

Software Version: 10.11 CUP2

Release Notes

Document Release Date: November 2014 (Second Edition) Software Release Date: October 2014

### Legal Notices

#### **Warranty**

The only warranties for HP products and services are set forth in the express warranty statements accompanying such products and services. Nothing herein should be construed as constituting an additional warranty. HP shall not be liable for technical or editorial errors or omissions contained herein. The information contained herein is subject to change without notice.

#### Restricted Rights Legend

Confidential computer software. Valid license from HP required for possession, use or copying. Consistent with FAR 12.211 and 12.212, Commercial Computer Software, Computer Software Documentation, and Technical Data for Commercial Items are licensed to the U.S. Government under vendor's standard commercial license.

### Copyright Notice

© Copyright 2002 - 2014 Hewlett-Packard Development Company, L.P.

#### Trademark Notices

Adobe™ is a trademark of Adobe Systems Incorporated. Microsoft® and Windows® are U.S. registered trademarks of Microsoft Corporation. UNIX® is a registered trademark of The Open Group.

### Documentation Updates

The title page of this document contains the following identifying information:

- Software Version number, which indicates the software version.
- Document Release Date, which changes each time the document is updated.
- Software Release Date, which indicates the release date of this version of the software.

To check for recent updates or to verify that you are using the most recent edition of a document, go to: **http://h20230.www2.hp.com/selfsolve/manuals**

This site requires that you register for an HP Passport and sign in. To register for an HP Passport ID, go to: **http://h20229.www2.hp.com/passport-registration.html**

Or click the **New users - please register** link on the HP Passport login page.

You will also receive updated or new editions if you subscribe to the appropriate product support service. Contact your HP sales representative for details.

**Document Changes**

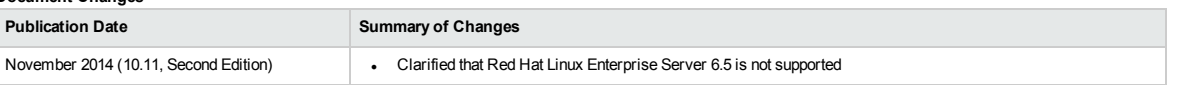

### **Support**

Visit the HP Software Support Online web site at: **http://www.hp.com/go/hpsoftwaresupport**

This web site provides contact information and details about the products, services, and support that HP Software offers.

HP Software online support provides customer self-solve capabilities. It provides a fast and efficient way to access interactive technical support tools needed to manage your business. As a valued support customer, you can benefit by using the support web site to:

- Search for knowledge documents of interest
- Submit and track support cases and enhancement requests
- Download software patches
- **Manage support contracts**
- Look up HP support contacts
- Review information about available services
- Enter into discussions with other software customers
- Research and register for software training

Most of the support areas require that you register as an HP Passport user and sign in. Many also require a support contract. To register for an HP Passport ID, go to:

**http://h20229.www2.hp.com/passport-registration.html**

To find more information about access levels, go to:

**http://h20230.www2.hp.com/new\_access\_levels.jsp**

**HP Software Solutions Now** accesses the HPSW Solution and Integration Portal Web site. This site enables you to explore HP Product Solutions to meet your business needs, includes a full list of Integrations between HP Products, as well as a listing of ITIL Processes. The URL for this Web site is **http://h20230.www2.hp.com/sc/solutions/index.jsp**

# **Contents**

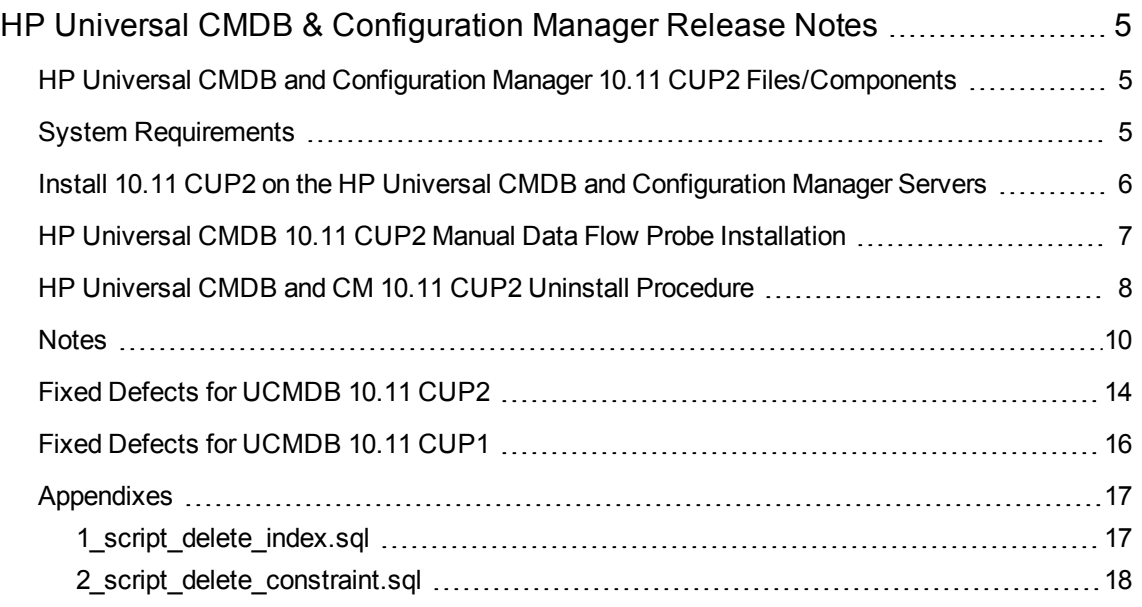

# <span id="page-4-0"></span>HP Universal CMDB & Configuration Manager Release Notes

Keep your system up to date with the most recent cumulative update package (CUP) for UCMDB 10.11. This package contains all of the UCMDB 10.11 hotfixes that have been released since the initial release of UCMDB 10.11.

### <span id="page-4-1"></span>HP Universal CMDB and Configuration Manager 10.11 CUP2 Files/Components

HP UCMDB 10.11 CUP2 is packaged in one .zip file.

The **UCMDB\_00148.zip** (for Windows) includes the following files/components:

- **HPUCMDB Server 10.11.CUP2.exe**. The installation of the version 10.11 CUP2 HP UCMDB Server and Data Flow Probe for Windows.
- **HPCM\_10.11.CUP2.exe**. The installation of version 10.11 CUP2 HP UCMDB Configuration Manager for Windows.
- ReleaseNotes.pdf (this file)

The **UCMDB\_00149.zip** (for Linux) includes the following files/components:

- **HPUCMDB\_Server\_10.11.CUP2.bin**. The installation of the version 10.11 CUP2 HP UCMDB Server and Data Flow Probe for the Linux platform.
- **HPCM\_10.11.CUP2.bin.** The installation of version 10.11 CUP2 HP UCMDB Configuration Manager for the Linux platform.
- <span id="page-4-2"></span>**• ReleaseNotes.pdf** (this file)

### System Requirements

For a list of system requirements, see the **HP UCMDB Support Matrix** pdf. Check the most previous Release Notes for any additions or changes to the matrix.

**Note:** If you are using an Oracle version that is prior to 10.2.0.5, you must apply the Oracle patch that fixes Oracle defect # 5866410. For details, go to the Oracle website and find the information regarding this defect number.

## <span id="page-5-0"></span>Install 10.11 CUP2 on the HP Universal CMDB and Configuration Manager Servers

CUP Installation for both HP Universal CMDB and Configuration Manager is performed through an automated procedure using the installation wizard.

You can still install the Data Flow Probes separately by upgrading the Data Flow Probes using the UCMDB user interface. For details, see "HP [Universal](#page-6-0) CMDB 10.11 CUP2 Manual Data Flow Probe [Installation"](#page-6-0) on the next page.

#### **Note:**

- HP UCMDB 10.11 CUP2 can be installed only on top of an HP Universal CMDB version 10.11.
- The HP UCMDB CM 10.11 CUP2 can be installed only on top of HP UCMDB CM 10.11.
- The UCMDB CUP version and the CM CUP version must be the same.

<span id="page-5-1"></span>Pre-requisites - UCMDB Server and Data Flow Probes

- 1. Extract **UCMDB\_00148.zip** (for Windows) or **UCMDB\_00149.zip** (for Linux) to a temporary directory.
- 2. Stop the HP Universal CMDB 10.11 server and the HP Universal CMDB Integration Service (if running) before starting the 10.11 CUP2 installation.

**Note:** If you have a High Availability configuration, the CUP must be installed on all the servers in the cluster, and prior to installation, you must stop all the servers in the cluster.

- 3. If you have received private patches for the Data Flow Probe, you must delete them before performing the upgrade. These steps for deleting a private patch must be followed whether you are upgrading the probes during the installation wizard, or if you upgrading the probes using the UCMDB user interface after installation is complete.
	- a. Stop the Data Flow Probe.
	- b. Delete all private patches that were installed on the system prior to this CUP by deleting the following directory:

#### **\hp\UCMDB\DataFlowProbe\classes directory**

c. Start up the version 10.11 Data Flow Probe.

#### CUP Installation

You must first install the UCMDB CUP, start up the server, and then perform the Configuration Manager (CM) CUP installation.

1. For UCMDB: Double-click the file **HPUCMDB\_Server\_10.11.CUP2.exe** (for Windows) or **HPUCMDB\_Server\_10.11.CUP2.bin** (for Linux) to open the HP Universal CMDB Server CUP Installation Wizard.

For Configuration Manager: Double click the file **HPCM\_10.11.CUP2.exe** (for Windows) or **HPCM\_10.11.CUP2.bin** (for Linux) to open the HP Universal CMDB Configuration Manager CUP Installation Wizard.

- 2. While running the wizard:
	- n In the Choose Install Folder screen, select the installation directory in which UCMDB/CM is already installed.
	- For UCMDB, in the Install Data Flow Probe CUP screen, select the following option:
		- <sup>o</sup> **Automatically update Data Flow Probe with the new CUP version** to automatically update during this installation all the Data Flow Probes reporting to this UCMDB.
		- <sup>o</sup> **Update the Data Flow Probe manually** to update the Data Flow Probes reporting to this UCMDB using the UCMDB user interface after completing the installation of this CUP on the UCMDB server. For details, see "HP [Universal](#page-6-0) CMDB 10.11 CUP2 Manual Data Flow Probe [Installation"](#page-6-0) below.
		- <sup>o</sup> In the Required Actions screen, follow the instruction to ensure that the server is down.
- 3. Once the installation wizard for UCMDB is completed, start up the version 10.11 server per the instructions in the Deployment Guide for version 10.11. Go back to step 1 to install the CM CUP.

<span id="page-6-0"></span>Once the CM CUP installation is completed, start up Configuration Manager version 10.11 per the instructions in the Deployment Guide for version 10.11.

### HP Universal CMDB 10.11 CUP2 Manual Data Flow Probe Installation

(Applicable only when **Update the Data Flow Probes manually** is selected in the CUP installation wizard.)

To install the Data Flow Probe CUP upgrade using the UCMDB user interface, follow these steps.

**Note:** All Data Flow Probes that are associated with the UCMDB are upgraded.

- 1. If you have received private patches for the Data Flow Probe, perform the steps in the section ["Pre-requisites](#page-5-1) - UCMDB Server and Data Flow Probes" on page 6.
- 2. In UCMDB, go to **Data Flow Management > Data Flow Probe Setup**, and click **Deploy Probe Upgrade**.
- 3. In the Deploy Probe Upgrade dialog box, navigate to the **<SERVER\_HOME>\content\probe\_ patch\probe-patch-10.11.CUP2-windows/linux.zip** and click **OK**.

### <span id="page-7-0"></span>HP Universal CMDB and CM 10.11 CUP2 Uninstall Procedure

When performing the uninstall procedure, this procedure must be performed for both the UCMDB Server and the Data Flow probes, as well as Configuration Manager.

- 1. Stop the HP Universal CMDB and Configuration Manager servers, and all running Data Flow Probes before uninstalling the version CUP.
- 2. For UCMDB:
	- <sup>n</sup> Windows: Go to **<CMDB installation folder>\UninstallerCup** and double-click **Uninstall HP Universal CMDB Server CUP**. After the CUP is successfully uninstalled, go to **<CMDB installation folder>**\runtime and delete the **jsp** and **jetty-cache** folders.
	- <sup>n</sup> Linux: Go to **<CMDB installation folder>/UninstallerCup** and run **Uninstall HP Universal CMDB Server CUP**. After the CUP is successfully uninstalled, go to **<CMDB installation folder>**/runtime and delete the **jsp** and **jetty-cache** folders.
- 3. For Configuration Manager:
	- <sup>n</sup> Windows: Go to **Start** menu > **Programs** > **HP Universal CMDB Configuration Manager 10.11** and double click **Uninstall HP Universal CMDB Configuration Manager 10.11 CUP2.**
	- <sup>n</sup> Linux: Go to **<CM installation folder>/\_sp\_installation/** and run **HPCM\_10.11\_CUP2- Uninstall**.
- 4. Uninstall all existing Probes as follows:
	- a. **Start > All Programs > HP UCMDB > Uninstall Data Flow Probe**.
	- b. Start the server.
	- c. Undeploy the **probeUpdate** package.
- 5. Reinstall the Probes with the same configuration, that is, use the same Probe IDs, domain names, and server names as for the previous Probe installations. Remember that the Probe ID is case

#### sensitive.

**Note:** After performing an upgrade and installing the new Data Flow Probe, all the Discovery jobs that were active before the upgrade are automatically run.

### <span id="page-9-0"></span>**Notes**

• HP provides the following recommendations for increasing the security of your overall infrastructure for informational purposes only. These are only recommendations and are not intended to be a guarantee of protection against all potential vulnerabilities and attacks. Please note that some security measures may impact the features and functionality of your overall system; so, it is recommended that every customer become aware of those impacts when implementing any changes to your environment.

Use of this HP Software Product [UCMDB CUP] may require the pre-installation of certain thirdparty components that are not provided by HP ("Third Party Components"). HP recommends that its customers check frequently for the most current updates to the Third Party Components, which may include fixes or patches for security vulnerabilities.

- When upgrading the Data Flow Probe:
	- n In a multi-customer environment, if the Data Flow Probe is not automatically upgraded to the latest CUP version, use the manual upgrade procedure to upgrade the Probe manually. For details on the manual upgrade procedure, see "How to Deploy a Data Flow Probe CUP Manually" in the *HP Universal CMDB Data Flow Management Guide*.
	- **n** The automatic upgrade is not available for Data Flow Probes running on Linux. Use the manual upgrade procedure to upgrade the Probe manually. When the automatic upgrade runs on other Probes, it may begin to run for Probes running on Linux. In such a case, stop the upgrade and run the manual upgrade procedure.
	- n The Data Flow Probe upgrade is only available for upgrades between CUP versions. When performing an upgrade to a major or minor release, you must reinstall the Probe.
	- **Nen operating the Data Flow Probe Manager and the Data Flow Probe Gateway on separate** machines (that is, separate mode), use the manual upgrade procedure to upgrade the Probe manually. For details on the manual upgrade procedure, see "How to Deploy a Data Flow Probe CUP Manually" in the *HP Universal CMDB Data Flow Management Guide*.
- <sup>l</sup> If you encounter an error when installing the CUP under Linux on the **/tmp** directory because the **/tmp** directory is configured not to run executables, set the IATEMPDIR environment variable to a location with sufficient permissions and disk space. The IATEMPDIR variable is recognized by InstallAnywhere.
- Fixed a documentation error that occurred in the following location of the Content Guide: Supported Content > Supported Protocols > SSH Protocol. In the Command List column, the description is missing a period. Specifically, the following sentence "For example, entering \*uname would select all of the following expressions:" should be changed to "For example, entering \*.uname would select all of the following expressions:" (QCCR1H92999)
- No password is required when running clearprobedata.bat to clear the data on the Data Flow Probe. (QCCR1H93320)
- <sup>l</sup> When the parameter appilog.collectors.storeDomainScopeDocument in the **<UCMDB\_ HOME>**\DataFlowProbe\conf\DataFlowProbe.properties file is set to false, some jobs which run in the remote process mode fail because the process cannot get domainScopeDocument from the file system. As a workaround, set the parameter appilog.collectors.storeDomainScopeDocument to true. (QCCR1H93459)
- Basic authentication does not support probes that are installed in separate mode.
- Prior to the installation of 10.11 CUP2 (fixed QCCR1H92519), a CIT might have gotten corrupted and no instances of it could be created. This issue is caused by newly-created classes that contain attribute qualifiers on **root\_iconproperties**. The following error message is displayed in the log:

"[ErrorCode [404] Attribute [{0}] contains calculated attribute qualifier without items in it.{root\_ iconproperties}]. Attribute [root\_iconproperties] contains calculated attribute qualifier without items in it."

After installing this CUP, this issue no longer happens but if a CIT is corrupted, it must be manually edited in the XML. Do the following:

- a. Export all class models using **jmx exportClassModelToXml** from Class Model Services.
- b. Locate the **<Attribute-Qualifier name="CALCULATED\_ATTRIBUTE" is-factory="false" />** line in the **root\_iconproperties Attribute-Override** section as follows.

```
<Attribute-Override is-partially-override="true" name="root_iconproperties"
is-factory="true">
          <Attribute-Qualifiers>
           <Attribute-Qualifier name="APPLICATIVE_ATTRIBUTE" is-
factory="true" origin="basic-deployment" version="10" />
           <Attribute-Qualifier name="CALCULATED_ATTRIBUTE" is-
factory="false" />
```
- c. Note down the CITs whose definitions contain the above problematic line.
- d. Log in to the UCMDB UI and go to **Modeling** > **CI Type Manager**.
- e. Locate the CITs that you noted down and export them to XML.
- f. Open the XML file and delete the **<Attribute-Qualifier name="CALCULATED\_ATTRIBUTE" is-factory="false"/>** line.
- g. Save the resource and restart the server.
- <sup>l</sup> Fixed an issue that occurred when properties of any CI under the CIT **running\_software** could not be viewed (QCCR1H95512). This issue is caused by the fact that a certain custom attribute with

the default constraint or index cannot be deleted. The issue is reproduced only on MSSQL when a new attribute is deleted.

To delete the problematic attribute from the database, perform the following steps:

- a. Stop the UCMDB server.
- b. Back up the UCMDB database. Make sure that the database is backed up appropriately and UCMDB starts with the database backup.
- c. Run the following scripts to delete the attribute from all tables: **1\_script\_delete\_index.sql** and **2 script delete constraint.sql** (See ["Appendixes"](#page-16-0) on page 17). The scripts must be run by Database Administrator in CMDB Database. Set the column name or attribute name to be deleted in the scripts (SET @column\_name = 'Column Name').
	- <sup>o</sup> If the attribute has an index property, fist run **1\_script\_delete\_index.sql** and then run **2\_ script\_delete\_constraint.sql**.
	- <sup>o</sup> If the attribute does not have an index property, simply run **2\_script\_delete\_constraint.sql**.

**Note**: These scripts will be useless if the same attribute is defined for more classes (more CI Types). For one CI Type, the attribute can be deleted from all related types (from all the children). If you are not clear which CI Types include the attribute, run the SQL statement that is described in the following step e to verify.

- d. Save the output generated on MSSQL in the text file.
- e. Run the following SQL statement to check whether any columns are left. Replace the **Column Name** value with your column name or attribute name that you want to delete.

```
use 'CMDB DB NAME'
SELECT
   df.name constraint_name ,
   t.name table_name
FROM sys.default_constraints df
INNER JOIN sys.tables t ON df.parent_object_id = t.object_id
INNER JOIN sys.columns c ON df.parent_object_id = c.object_id AND df.parent_
column_id = c.column_id
WHERE c.name = 'Column Name'
```
- f. Start UCMDB.
- g. Run **rebuildModelDBSchemaAndViews** and **rebuildModelViews** from UCMDB JMX Console under UCMDB:service=DAL services for the CI Type whose attribute is deleted.

Check for any errors in dal logs.

h. Check the CI properties from IT Universe Manager.

**Note**: This issue also occurs when certain custom attributes are deleted. A permanent fix will be available in the next UCMDB version (QCCR1H91560).

• Fixed an issue that occurred when Pattern-based models were inconsistent with the TQL if the view was changed (QCCR1H95551). This issue is caused by the fact that Package Manager Resource Selector cannot be accessed while creating a new package or opening an existent package. The following error message is displayed in the logs:

"Caused by: java.lang.IllegalStateException: EnrichmentBusinessViewDefinition *ModelName* is not synchronized with its pattern. Element number *12* does not exist in pattern graph."

*ModelName* and *12* in the error message could be different values.

To fix this issue, use one of the following two ways:

- a. Delete the model and then recreate it
	- i. Log in to UCMDB JMX Console and URM Services.
	- ii. Run method **listResources** for Resources of type: **Topology\_ENRICHMENT\_ BUSINESS\_VIEW**.
	- iii. Locate the EnrichmentBusinessView that is mentioned in the error message and delete it. Then the model is deleted.
	- iv. Recreate the model from Modeling Studio using the same TQL.
- b. Edit the unsynchronized resources of the problematic model
	- i. Log in to UCMDB JMX Console and URM Services.
	- ii. Run method **listResources** for Resources of type: **Topology\_ENRICHMENT\_ BUSINESS\_VIEW** and **Topology\_TQL**.
	- iii. Retrieve the xml definition of the **Topology\_ENRICHMENT\_BUSINESS\_VIEW** and **Topology\_TQL** of the problematic model.
	- iv. Open the EnrichmentBusinessView and locate the ID that is mentioned in the error message.

```
<CmdbProperty>
          <Key>nodeNumberEnd2</Key>
          <Type>integer</Type>
          <Value>12</Value>
</CmdbProperty>
```
- v. Do one of the following:
	- Change the missing ID in the EnrichmentBusinessView with an existing one from the **Topology\_TQL** definition and save the resource.
	- Add the missing ID in the **Topology\_TQL** definition by replacing an existing one and then save the resource.

#### **Here is an example:**

```
<tql:node class="node" name="Node" id="19">
        <tql:where>
           <tql:data-stores>
                <tql:data-store>UCMDB</tql:data-store>
            </tql:data-stores>
       </tql:where>
</tql:node>
```
If you do not have id 12 in the tql, you can change it in the following way:

<tql:node class="node" name="Node" id="12">

**Note**: Pattern-based models must be created or edited only from the model instead of from the TQL. The same TQL cannot be used both by the model and by the view.

### <span id="page-13-0"></span>Fixed Defects for UCMDB 10.11 CUP2

Here is a list of the defects fixed in the CUP2 release.

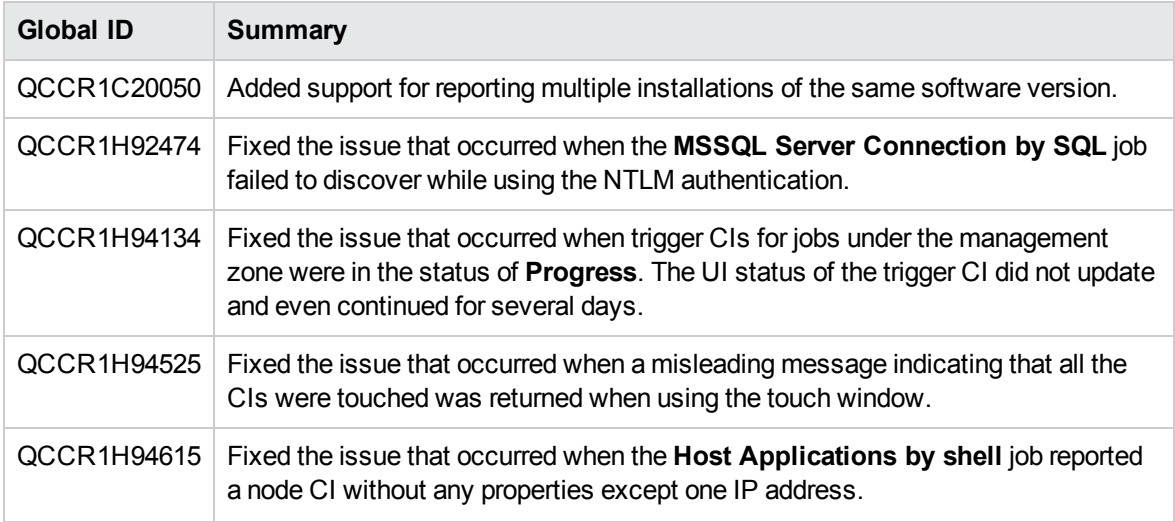

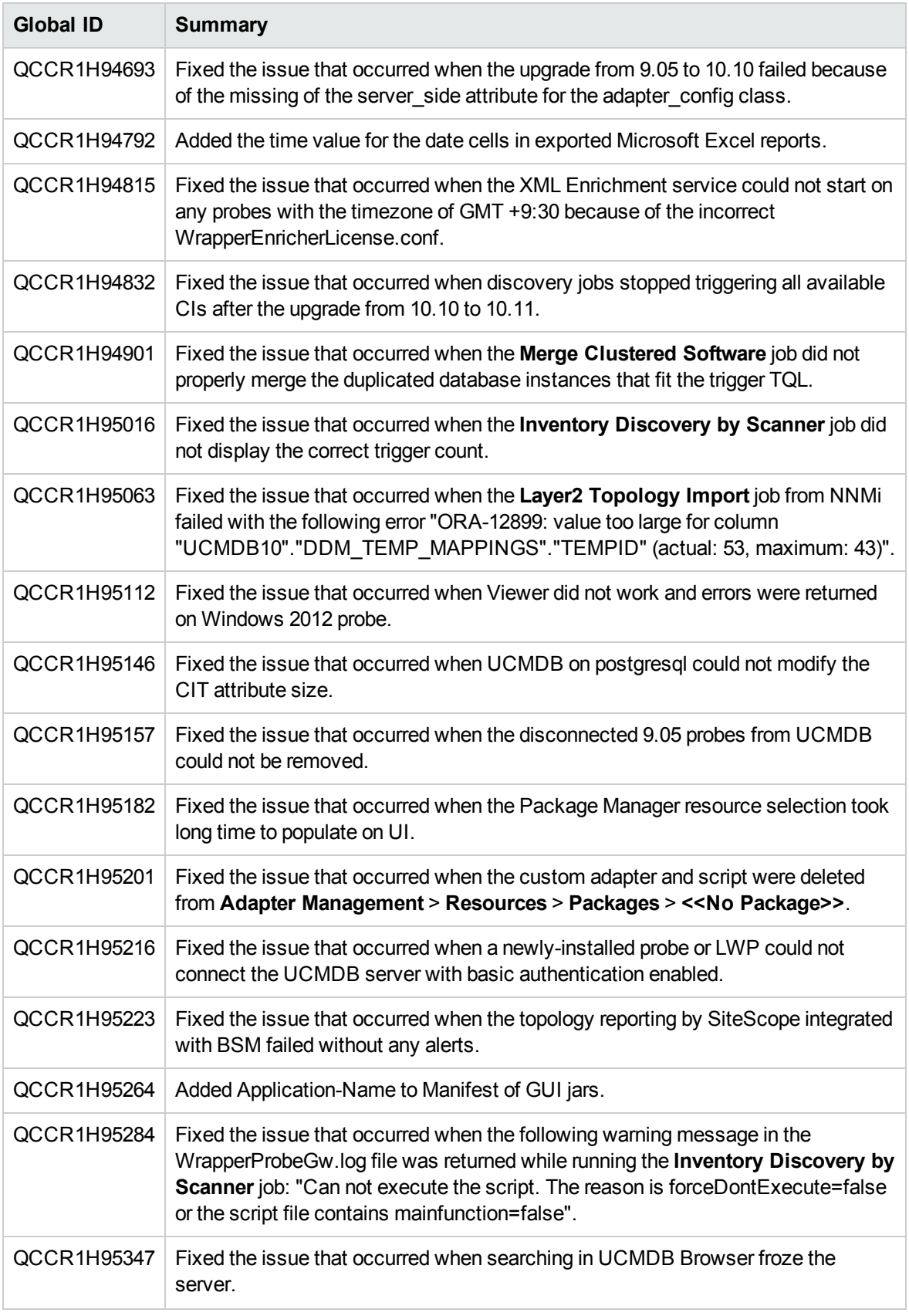

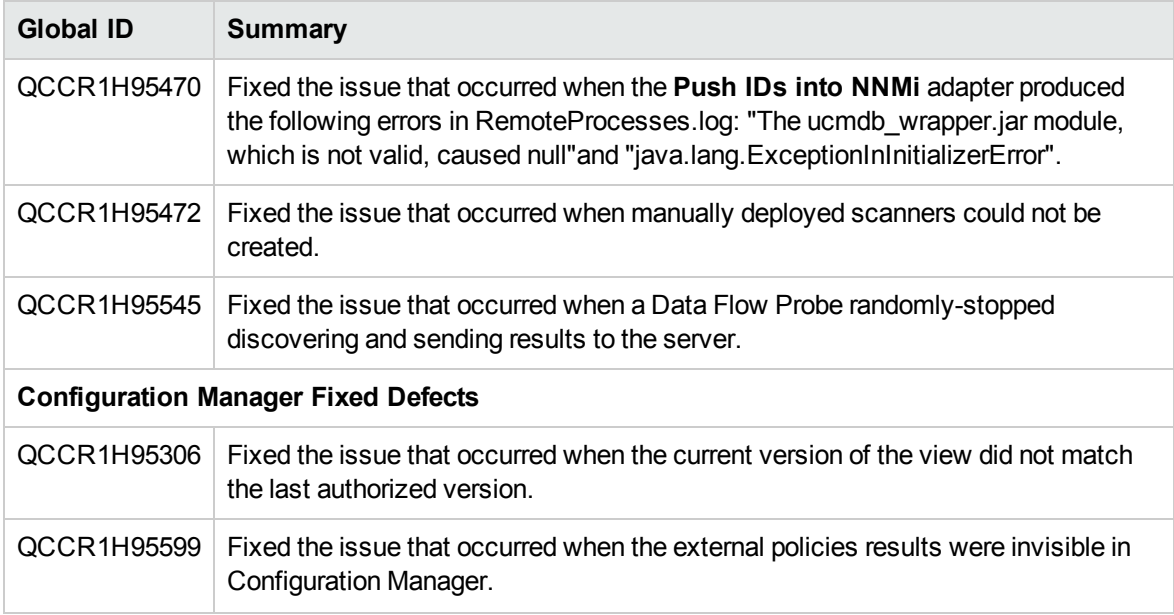

## <span id="page-15-0"></span>Fixed Defects for UCMDB 10.11 CUP1

Here is a list of the defects fixed in the CUP1 release.

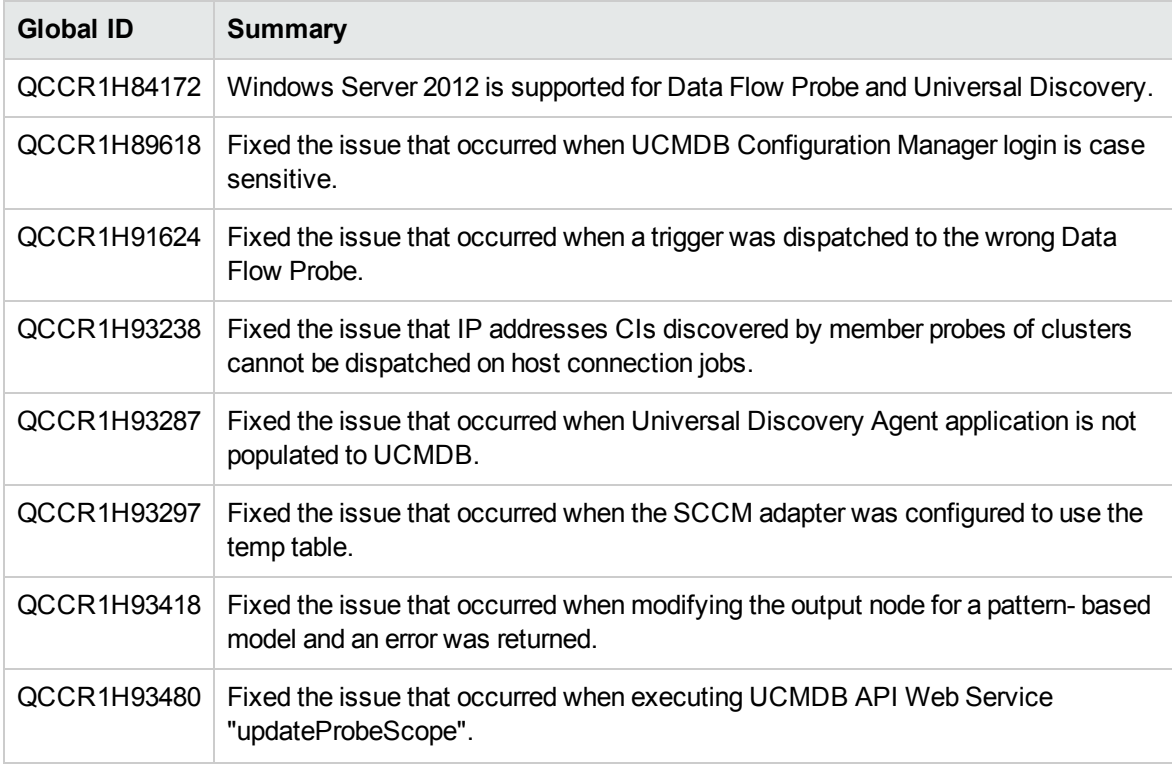

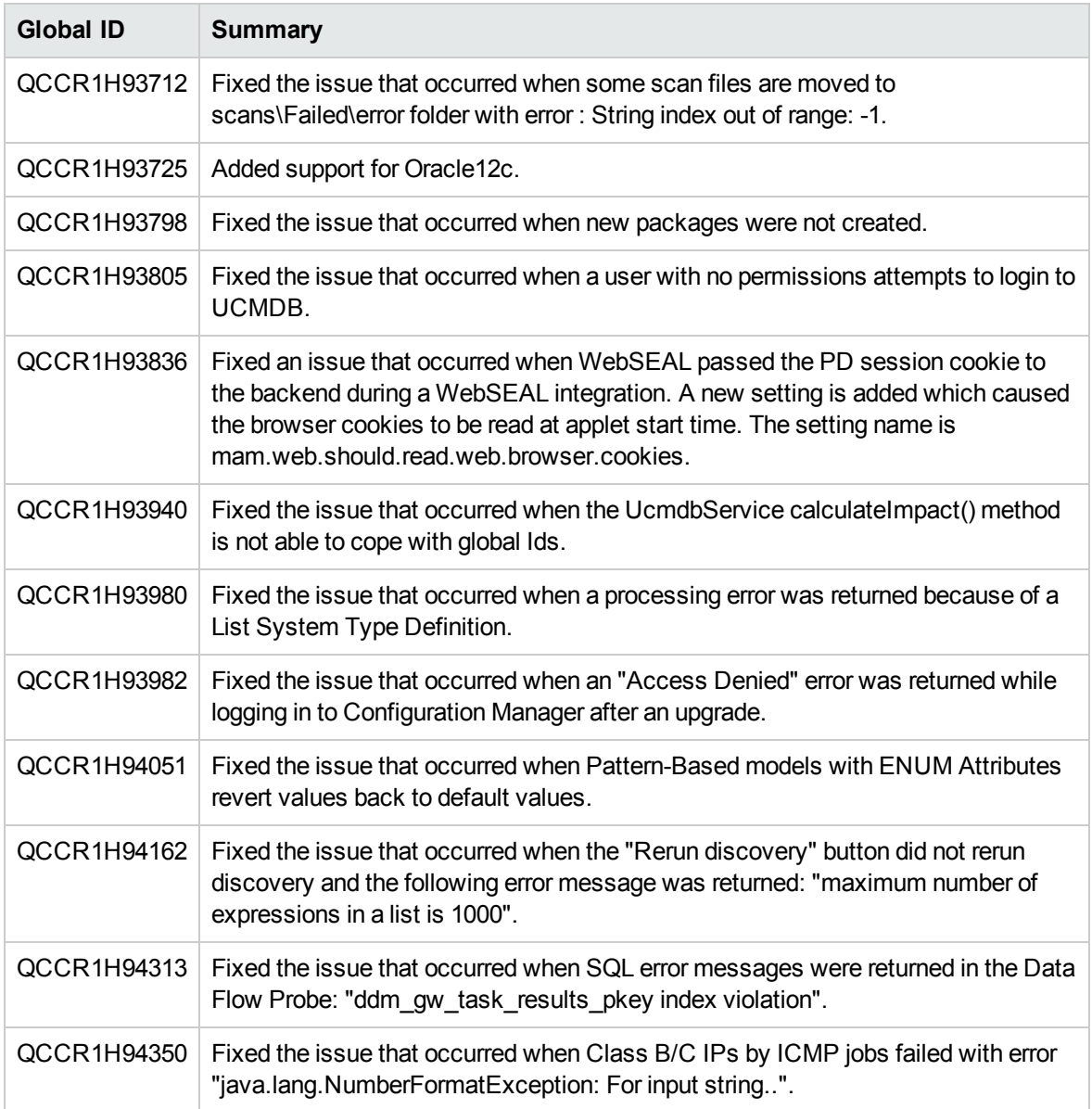

# <span id="page-16-0"></span>Appendixes

This appendix includes:

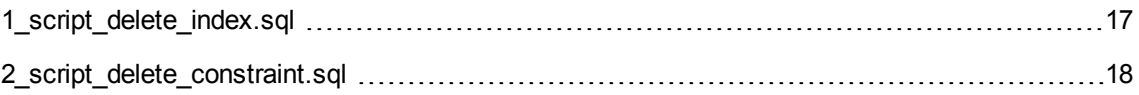

### <span id="page-16-1"></span>1\_script\_delete\_index.sql

The **1\_script\_delete\_index.sql** script is as follows:

```
use 'CMDB Database'
declare
  @column_name nvarchar(255),
  @index_name nvarchar(255),
  @table_name nvarchar(255),
  @sql_str nvarchar(4000) = ''
SET @column_name = 'COLUMN_NAME'
DECLARE ColumnCursor CURSOR FOR
SELECT
  ind.name as index_name,
 t.name as table_name
FROM sys.indexes ind
INNER JOIN sys.index_columns ic
  ON ind.object_id = ic.object_id
  AND ind.index_id = ic.index_id
INNER JOIN sys.columns col
  ON ic.object_id = col.object_id
  AND ic.column_id = col.column_id
INNER JOIN sys.tables t
  ON ind.object_id = t.object_id
WHERE col.name = @column_name
OPEN ColumnCursor
FETCH NEXT FROM ColumnCursor INTO @index_name, @table_name
WHILE @@FETCH_STATUS = 0
BEGTN
       -- drop index
       set @sql_str = 'DROP INDEX ' + @index_name + ' ON ' + @table_name
       print @sql_str
       exec sp_executesql @sql_str
FETCH NEXT FROM ColumnCursor INTO @index_name, @table_name
END
CLOSE ColumnCursor
DEALLOCATE ColumnCursor
```
### <span id="page-17-0"></span>2\_script\_delete\_constraint.sql

The **2\_script\_delete\_constraint.sql** script is as follows:

```
use 'CMDB Database'
```
declare

```
@column_name nvarchar(255),
  @constraint_name nvarchar(255),
  @table_name nvarchar(255),
  @sql_str nvarchar(4000) = ''
SET @column_name = 'COLUMN_NAME'
DECLARE ColumnCursor CURSOR FOR
SELECT
    df.name constraint name,
    t.name table_name
FROM sys.default_constraints df
INNER JOIN sys.tables t ON df.parent_object_id = t.object_id
INNER JOIN sys.columns c ON df.parent_object_id = c.object_id AND df.parent_column_
id = c.column_id
WHERE c.name = @column name
OPEN ColumnCursor
FETCH NEXT FROM ColumnCursor INTO @constraint_name, @table_name
WHILE @@FETCH_STATUS = 0
BEGIN
       -- drop constraint
       set @sql_str = 'ALTER TABLE ' + @table_name + ' DROP CONSTRAINT ' + @constraint_
name
       print @sql_str
       exec sp_executesql @sql_str
       --drop column
       set @sql_str = 'ALTER TABLE ' + @table_name + ' DROP COLUMN ' + @column_name
       print @sql_str
       exec sp_executesql @sql_str
FETCH NEXT FROM ColumnCursor INTO @constraint_name, @table_name
END
CLOSE ColumnCursor
DEALLOCATE ColumnCursor
```